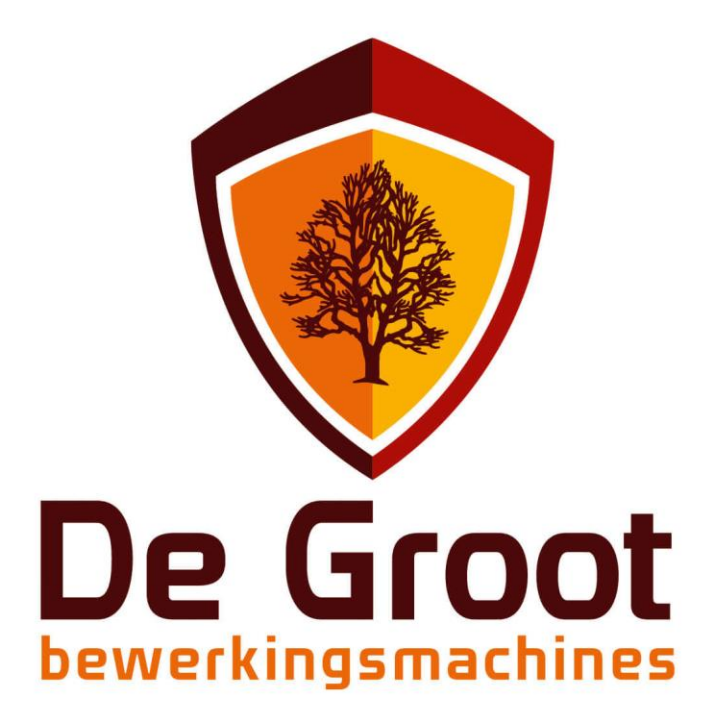

# **Handleiding**

Back-up aanmaken / herstellen bSuite

cadsasdasdasdasdasdbSuibSuitebSuite. 23 juni 2020 Document versie: V 1.0

www.degroot.nl

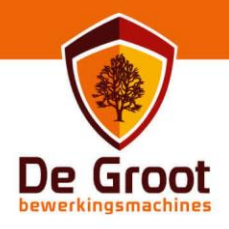

# **Inhoud**

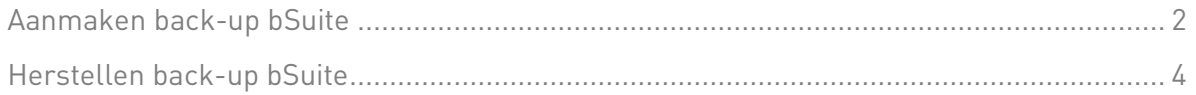

Pagina 1 van 4 www.degroot.nl

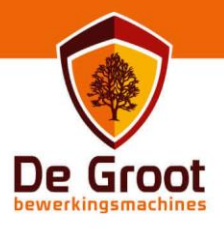

#### 1. Back-up aanmaken bSuite.

1.1 selecteer "instellingen" in de bovenste uitschuif balk.

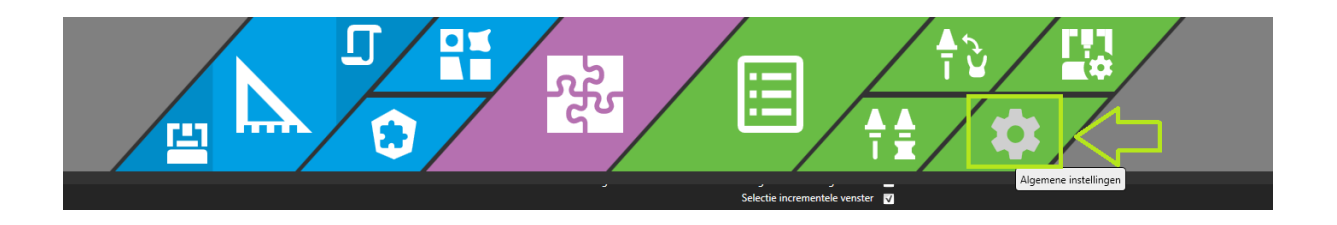

1.2 Selecteer de knop onderin "backup uitvoeren".

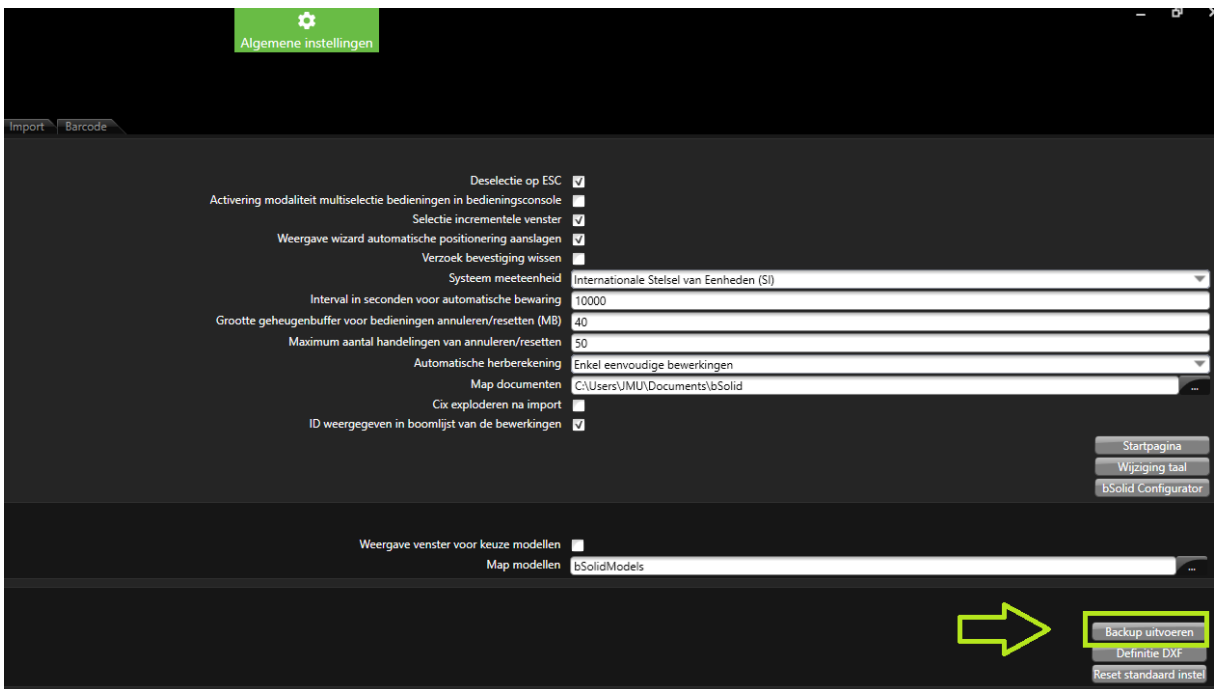

T+31 (0)73 547 13 00 E info@degroot.nl

 Pagina 2 van 4 www.degroot.nl

## Back-up aanmaken / herstellen bSuite

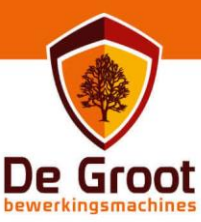

1.3 Selecteer bij "opslaan in" een folder waarin je het back-up wil plaatsen. Bij voorkeur op een schijf buiten de C: schijf (netwerk drive of ander extern medium). Geef in de bestandsnaam de datum waarop het back-up aangemaakt word mee.

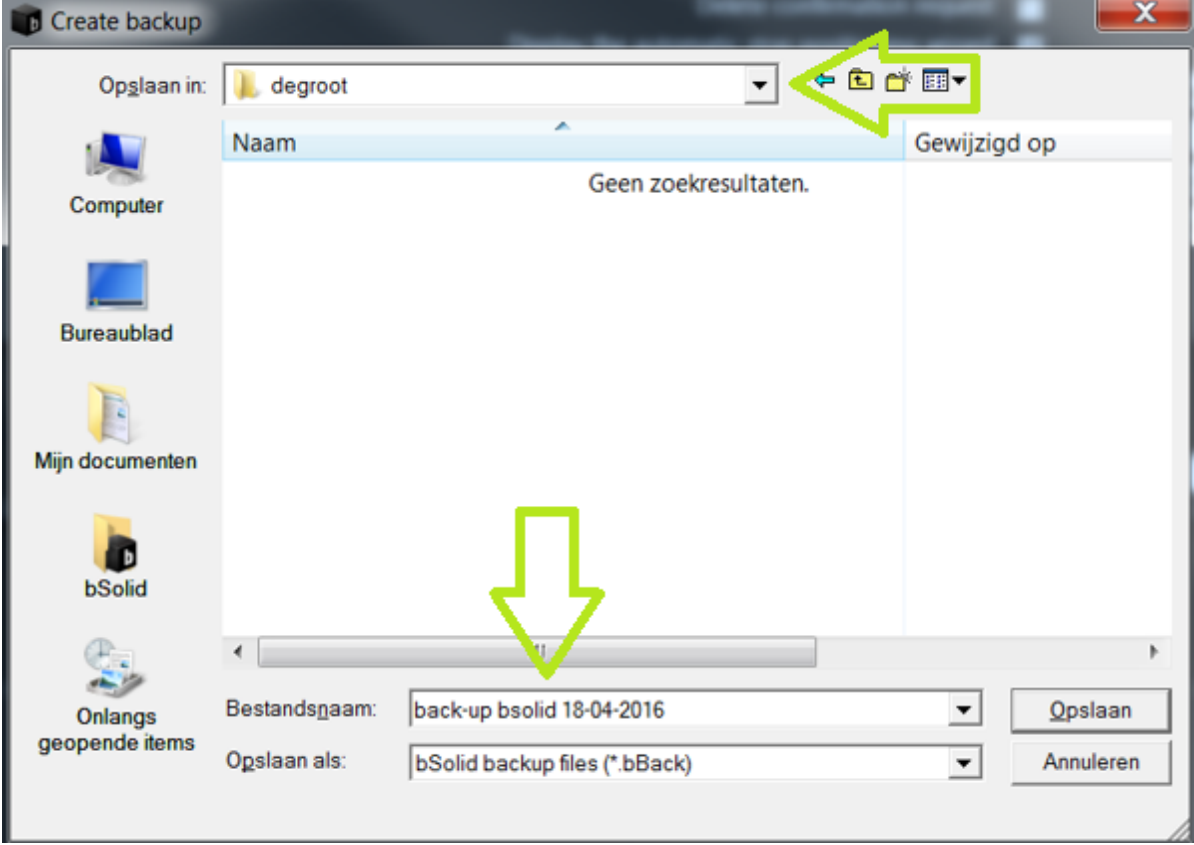

1.4 Selecteer onderin "opslaan", hiermee word het back-up aangemaakt. Zodra deze gereed is krijg je een melding die je kunt bevestigen en vervolgens de back-up manager kunt afsluiten.

T+31 [0]73 547 13 00 E info@degroot.nl

 Pagina 3 van 4 www.degroot.nl

### Back-up aanmaken / herstellen bSuite

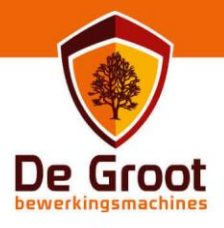

#### 2. Herstellen back-up bSuite.

2.1 Kopieer het eerder aangemaakte back-up bestand (extensie .bBack) naar het systeem waarop je deze instellingen wil herstellen.

2.2 Zorg dat bSolid afgesloten is en dubbel klik op het back-up bestand.

2.3 Kies voor herstel gegevens om de machine gegevens in te laden. Let op dat hiermee eventuele gegevens overschreven worden, hierbij moet je denken aan bestaande macro's en sequenties. Mocht je met het herstellen van het back-up specifieke onderdelen niet willen herstellen kun je deze deselecteren met de keuzes bovenaan het herstel scherm.

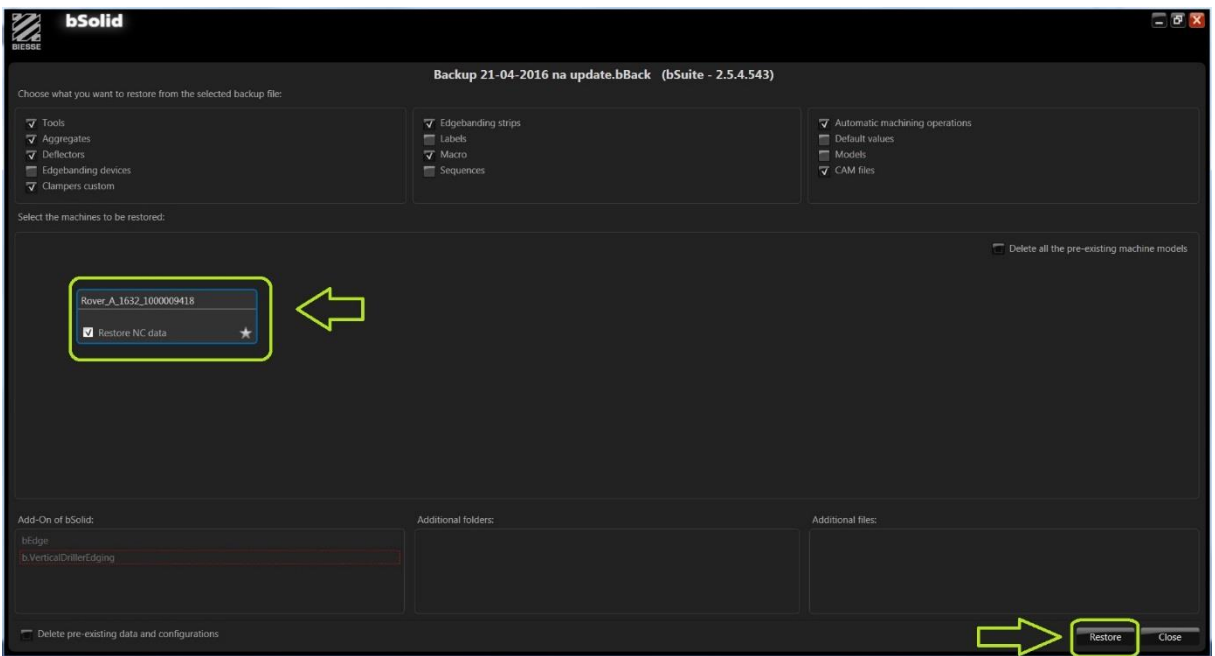

2.4 Zodra deze gereed is krijg je hier een melding van, sluit deze af en start vervolgens bSolid op.

De Groot Bewerkingsmachines BV **Vinkenveld 3** 5249 JN Rosmalen

T+31 [0]73 547 13 00 E info@degroot.nl

 Pagina 4 van 4 www.degroot.nl